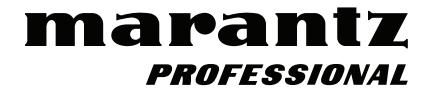

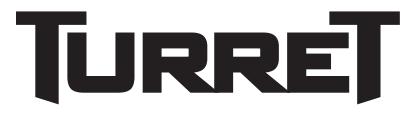

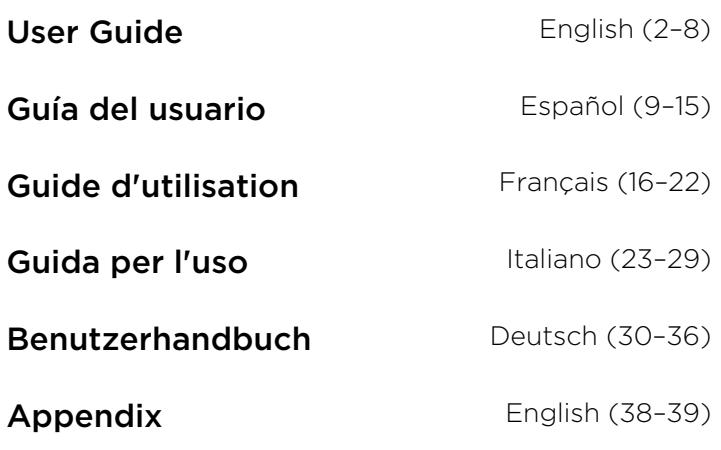

# **User Guide** (**English**)

# **Introduction**

The Turret answers the need for a high-performance equipment package that includes everything needed for streaming and podcasting. This system has a full HD webcam with built-in H.264 video compression, a high-quality 48 kHz/16-bit USB condenser microphone with pop filter and an LED light ring, daylight-balanced, with both cool and warm filter accessories. The Marantz Turret is a unique, all-in-one broadcast system that gives any gamer, live Internet streamer or podcaster highquality components with a multitude of configurations for creating a professional presentation. It's compact and simple, perfect on a desktop and portable enough to take on location.

To make the system capable of handling any streaming/podcast task without the need for additional equipment, Turret has a high-speed USB-C computer output for high speed and low latency, an internal USB hub and an onboard headphone amplifier so audio monitoring is a snap. Everything the demanding streaming/broadcasting enthusiast needs is right here, in one convenient, highperformance package.

Please see this guide's *Setup* chapter to learn how to integrate Turret with your audio system, and then refer to the *Operation* chapter to start using Turret.

## **Box Contents**

Tower **Base Microphone** Pop Filter Replacement Shockmount Bands (3) Lighting Filters (Diffuse, Cool Diffuse, Warm Diffuse) USB Type-C–to–Type-A Cable Power Adapter User Guide Safety & Warranty Manual

#### **Support**

For the latest information about this product (documentation, technical specifications, system requirements, compatibility information, etc.) and product registration, visit **marantzpro.com**.

For additional product support, visit **marantzpro.com**/**support**.

## **Setup**

## **Connection**

Items not listed under *Introduction > Box Contents* are sold separately.

- 1. Use the included power adapter to connect the **Power Input** to a power outlet.
- 2. Use the included USB cable to connect the **USB Port** labeled **To PC** to your computer.
- 3. **Optional**: Connect USB flash drives to **USB Ports 1** and/or **2**. You can to use your computer to access these drives.
- 4. **Optional**: Use a 1/8" (3.5 mm) stereo audio cable to connect this output to the input of an external mixer, speaker, etc.
- 5. **Optional**: Attach the desired lighting filter to the LED Ring Light. Use the **Brightness** knob to adjust the brightness of the light ring around it.

**Note**: Remove the plastic film from the lighting filter before use.

- 6. Connect 1/8" (3.5 mm) stereo headphones to the **Headphone Output**. Use the **Headphone Volume** knob to adjust the volume.
- 7. Use the **Mix** knob to adjust the balance between the microphone signal (**Mic**) and the signal from your computer (**PC**) that you hear in the headphones.
- 8. Open your video or audio recording software, and select **Marantz Turret** as your computer's default playback and recording devices.
- 9. You're now ready to start recording.

#### **Audio Setup**

To set Turret as your default audio recording and playback device, follow the directions below based on your computer's operating system.

#### **Windows:**

- 1. Use the included USB cable to connect the Turret to your computer.
- 2. In the Taskbar, locate the **Volume Control** "speaker" icon. Right-click the speaker and select **Playback Devices**.

Alternatively, go to **Start Menu > Control Panel** (or **Settings > Control Panel** in Classic View) **> Hardware and Sound > Sound**.

- 3. In the **Windows Sound** control panel select the **Playback** tab and select **Marantz Turret Audio** as the default device.
- 4. Click the **Recording** tab and select **Marantz Turret Audio** as the default device.
- 5. Click **Properties** in the lower right-hand corner.
- 6. In the new window, click the **Advanced** tab and select **2-channel, 24-bit, 48000 Hz (Studio Quality)** as the default format.

**Note:** Although Turret's audio interface supports up to 24-bit audio, the microphone's output is 16-bit only.

- 7. Uncheck both boxes under **Exclusive Mode**.
- 8. Click **OK** to close the Properties window.
- 9. Click **OK** to close the Sound control panel.

#### **macOS:**

- 1. Use the included USB cable to connect the Turret to your computer.
- 2. Go to **Applications > Utilities > Audio MIDI Setup**.
- 3. In the **Audio Devices** window, select **Marantz Turret Audio** in the left column.
- 4. Right-click **Marantz Turret Audio**, and select **Use this device for sound input**.
- 5. Right-click **Marantz Turret Audio**, and select **Use this device for sound output**.
- 6. Quit Audio MIDI Setup.

#### **Video Setup**

To set Turret as a video capture device, follow the directions below:

- 1. Use the included USB cable to connect the Turret to your computer.
- 2. Press the **Camera On/Off** button to turn the camera on.
- 3. Open your software. If you have no other video capture devices connected, Turret should automatically be selected in your software's video settings. Otherwise, select Turret in the list of video capture devices.

## **Features**

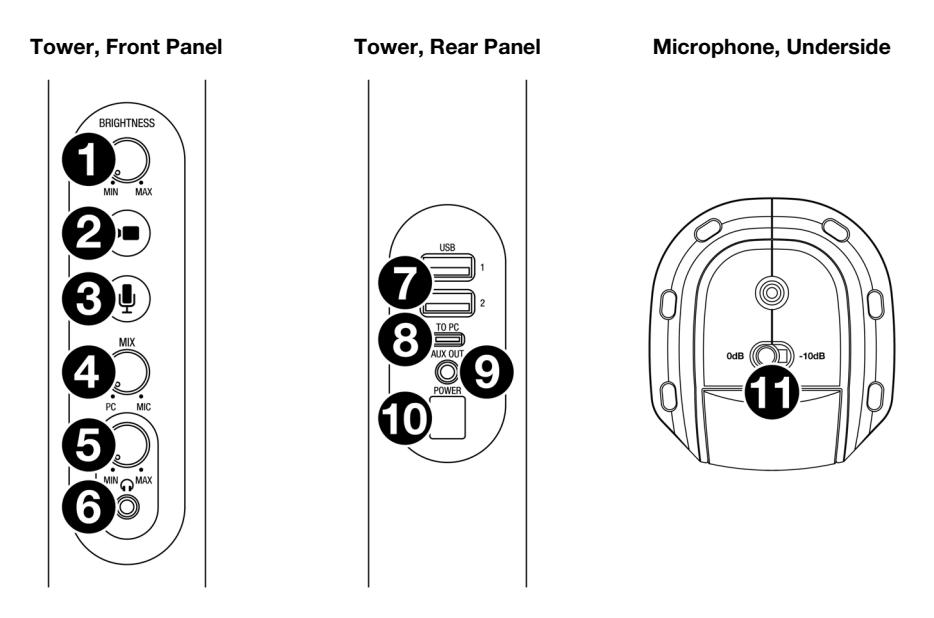

- 1. **Brightness**: Turn this knob to adjust the brightness of the light ring around the camera.
- 2. **Camera On**/**Off**: Press this button to turn the camera on or off.
- 3. **Microphone On**/**Off**: Press this button to turn the microphone on or off.
- 4. **Mix**: Turn this knob to adjust the balance of audio signals sent to the headphone output. Turning it counter-clockwise toward **PC** will increase the volume of the audio signal of your computer. Turning it clockwise toward **Mic** will increase the volume of the audio signal of the microphone.
- 5. **Headphone Volume**: Turn this knob to adjust the volume of the **headphone output**.
- 6. **Headphone Output** (1/8"/3.5 mm, stereo/TRS): Connect your headphones here. Use the **headphone volume** knob to adjust the volume.
- 7. **USB Ports 1 & 2** (USB Type A): Connect USB flash drives to these USB ports. When the USB port labeled **To PC** is connected to your computer, you can use it to access these USB drives.
- 8. **USB Port To PC** (USB Type C): Use the included USB cable to connect this USB port to your computer. This connection allows Turret to send/receive audio and video data to/from your computer. It also allows any USB drives connected to **USB Ports 1** and **2** on Turret to be accessible on your computer.
- 9. **Aux Out** (1/8"/3.5 mm, stereo/TRS): Use an audio cable to connect this output to the input of an external mixer, speaker, etc. The Aux Out is for the microphone audio signal only.
- 10. **Power Input** (12 VDC, 1 A, center-positive): Use the included power adapter to connect this input to a power outlet.
- 11. **Microphone Sensitivity**: Use this switch to set the microphone sensitivity to **0 dB** or **-10 dB**.

## **Operation**

#### **Camera**

Before using the camera, make sure you have selected Turret as a video capture device in your computer and software. See *Video Setup* for more information.

**To turn the camera on or off,** press the **Camera On/Off** button. When the camera is on, the button and camera LEDs will be lit blue. When the camera is off, the button and camera LEDs will not be lit.

#### **LED Ring Light**

**To turn the LED Ring Light on,** turn the **Brightness** knob to the right from its left-most position until you hear a "click."

**To adjust the Brightness of the LED Ring Light,** turn the **Brightness** knob. Turn the knob to the right to increase the brightness, or turn it to the left to decrease the brightness.

**To turn the LED Ring Light off,** turn the Brightness knob all the way to the left until you hear a "click."

#### **Filters**

**To attach a filter to the LED Ring Light,** align the filter so the tab at the bottom of the filter is aligned with the notch at the bottom of the LED Ring Light, and then snap it into place.

**Note**: Remove the plastic film from the lighting filter before use.

**To remove the filter**, use the tab to pop it out from the LED Ring Light.

#### **Auto Focus**

**To toggle Auto Focus off and on,** press and hold the **Camera On/Off** button for 3 seconds. The button and camera LEDs will blink to indicate that the Auto Focus setting has been changed. By default, Auto Focus is set to **on** when Turret is connected to power.

**Note:** If you toggle Auto Focus on or off when the camera is off, the camera will turn on and stream video for a few seconds before it turns off again.

#### **Microphone**

Before using the microphone, make sure you have selected Turret as your audio recording device in your computer and software. See *Audio Setup* for more information.

#### **Muting/Unmuting**

**To mute or unmute the microphone,** press the **Microphone On/Off** button. When the microphone is on (unmuted), the button and microphone LEDs will be lit blue. When the mic is off (muted), the button LED will turn off, and the microphone LED will be lit red.

## **Mic Sensitivity**

**To adjust the sensitivity of the microphone,** use the **Microphone Sensitivity** switch on the bottom of the microphone. Set this switch to **0 dB** for normal operation. For situations where the sound input is sufficiently loud enough that it may overdrive some part of the audio signal chain, set this switch to **-10 dB**. This will reduce the overall microphone volume.

#### **Pop Filter**

A pop filter helps reduce the impact of "popping" sounds when speaking into the microphone and helps protect the microphone diaphragm from the build-up of breath condensation and saliva.

For these reasons, it is recommended to leave the pop filter in place, but if you would like to remove it, gently push the badge at the top of the screen until it pops out of the frame holding it in place. To reattach the screen, snap it back into place inside the frame.

#### **Headphones (Monitoring)**

Before using the headphones, make sure you have selected Turret as your audio playback device in your computer and software. See *Audio Setup* for more information.

#### **Adjusting the Mix Knob**

This knob is useful for dealing with "latency" when you are recording in your software. Latency is a delay in sound that may occur between the incoming sound (from the microphone) and outgoing sound (from your computer).

Latency is often the result of the "buffer size" setting, which is usually located in your software's Preferences, Options, or Device Setup menu. Higher buffer sizes generally result in higher latency. In some cases, lower buffer size settings can consume a lot of your computer's CPU and cause audio glitches. To prevent these audio glitches, you will need to use a higher buffer setting, and this may result in latency.

If you are experiencing latency when recording, adjust the knob towards the **Mic** position to increase the blend of unprocessed audio from your microphone directly to your **Headphone Output**. This will let you hear the incoming audio from the microphone without latency while still being able to hear the audio from your computer. When listening to the playback, adjust the knob all the way to the **PC** position.

If your computer is powerful enough, you may be able to set the buffer size setting in your software low enough such that you may never need to listen to the direct audio signal from the microphone. In this case, set the **Mix** knob all the way to the **PC** position to monitor only the audio output of your computer.

## **Adjusting the Volume Knob**

To adjust the headphone output volume, turn the **Headphone Volume** knob. Turn the knob to the right to increase the volume, or turn the knob to the left to decrease the volume.

# **Troubleshooting**

If you encounter a problem, try doing these things first:

- Make sure all cables and other connected devices are properly and securely connected.
- Make sure you are using Turret as described in this user guide.
- Make sure your other devices or media are working properly.
- If you believe Turret is not working properly, check the following table for your problem and solution.

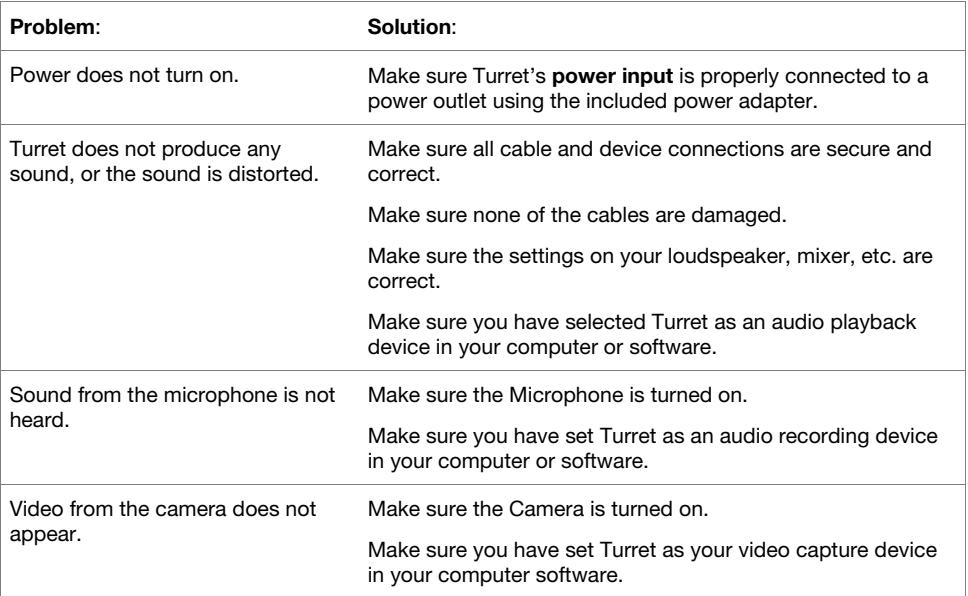